# **LTV CNE-320 C1 компактная беспроводная IP-видеокамера**

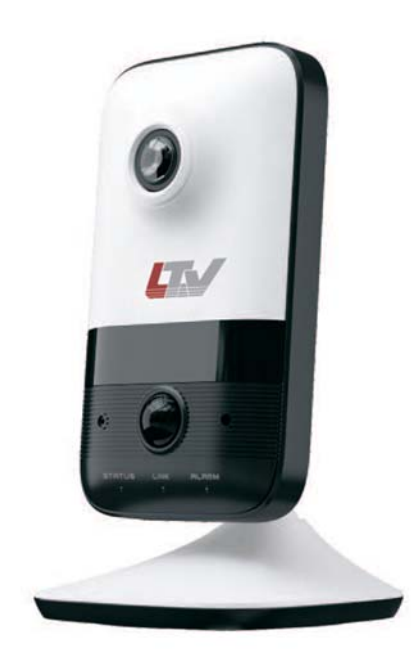

#### **Инструкция по быстрому запуску**  Версия 1.0

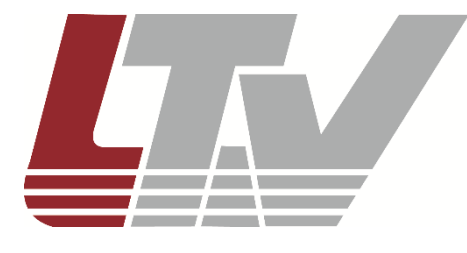

www.ltv-cctv.ru

Благодарим за приобретение нашего продукта. В случае возникновения каких-либо вопросов, связывайтесь с продавцом оборудования.

Данная инструкция подходит для IP-видеокамеры LTV CNE-320 C1.

Сведения, представленные в данном руководстве, верны на момент опубликования. Производитель оставляет за собой право в одностороннем порядке без уведомления потребителя вносить изменения в изделия для улучшения их технологических и эксплуатационных параметров. Вид изделий может незначительно отличаться от представленного на фотографиях. Обновления будут включены в новую версию данной инструкции. Мы своевременно вносим изменения.

# СОДЕРЖАНИЕ

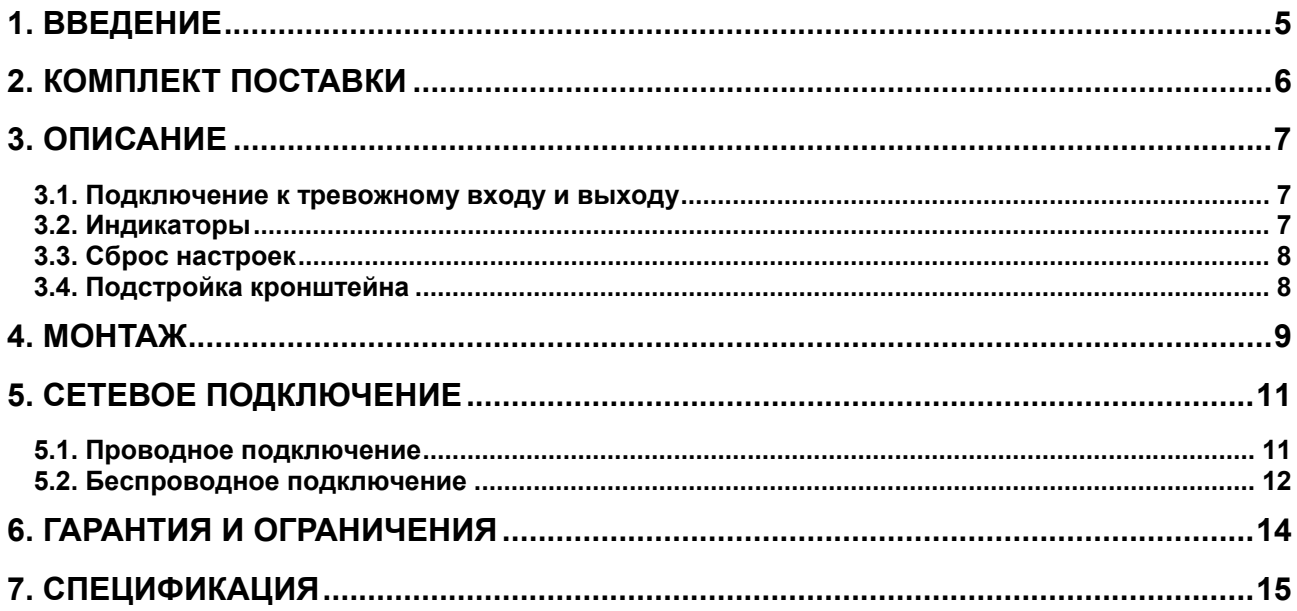

## **Техника безопасности**

- В случае неправильной работы продукта свяжитесь с продавцом или ближайшим сервисным центром. Не пытайтесь самостоятельно разбирать устройство. Мы не несем никакой ответственности за проблемы, возникшие в результате ремонта или обслуживания неуполномоченными на то лицами.
- Избегайте попадания жидкости внутрь видеокамеры во время работы.
- Эксплуатация оборудования должна осуществляться в строгом соответствии с правилами электробезопасности, пожарной безопасности и прочими нормативными требованиями, действующими в вашем регионе. При установке на потолке или на стене видеокамера должна быть жестко закреплена.
- Не используйте видеокамеру с источником питания, напряжение которого отличается от указанного в спецификации.
- Не бросайте видеокамеру и не подвергайте ее ударам.
- Старайтесь не касаться объектива видеокамеры.
- При необходимости протирайте только сухой мягкой тканью.
- При длительном хранении видеокамеры закрывайте объектив защитной крышкой.
- Не направляйте видеокамеру на солнце и очень яркие источники освещения.
- Не используйте видеокамеру в очень жарких или холодных условиях, влажных, пыльных местах и не подвергайте воздействию сильного электромагнитного излучения.
- Во избежание перегрева обеспечьте видеокамере вентиляцию.

## **1. Введение**

Данная инструкция по быстрому запуску поможет вам быстро подключить IPвидеокамеру LTV CNE-320 C1 к сети. За более подробной информацией о продукте обратитесь к инструкции по эксплуатации.

- 1. Проверьте содержимое упаковки в соответствие с приведенным ниже списком;
- 2. Установите и подключите видеокамеру;
- 3. Задайте требуемый IP-адрес.

**ВНИМАНИЕ:** Данное устройство должно быть установлено в соответствии с местными законами и правилами.

# **2. Комплект поставки**

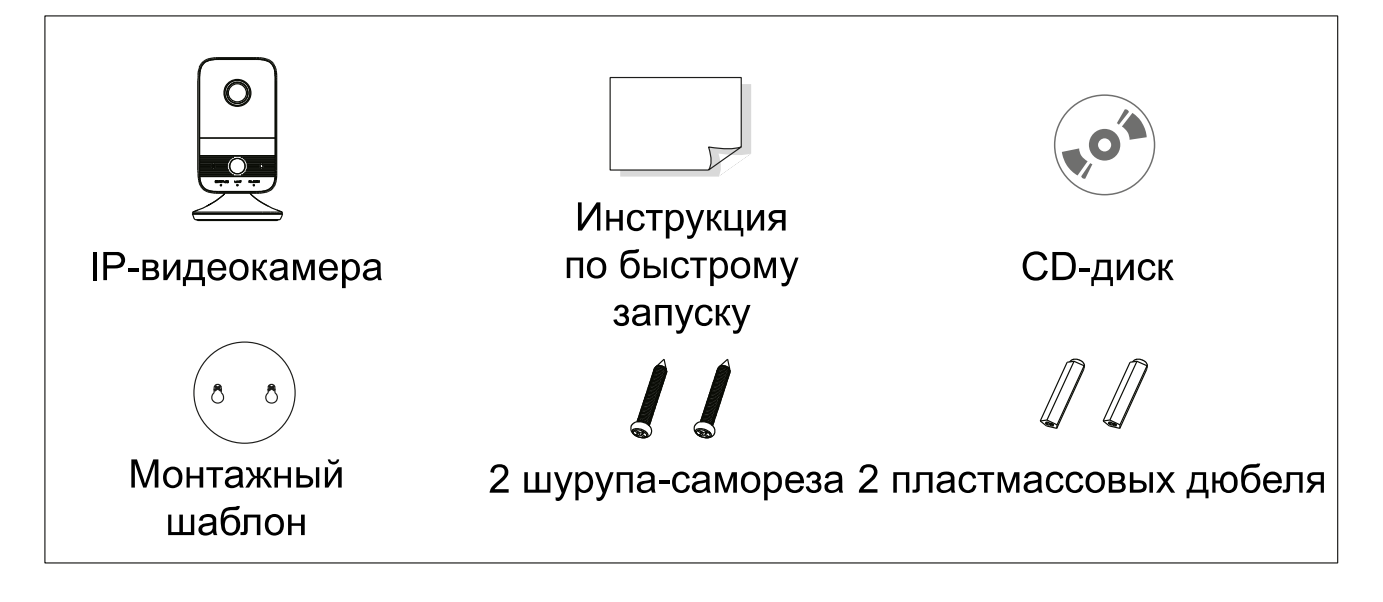

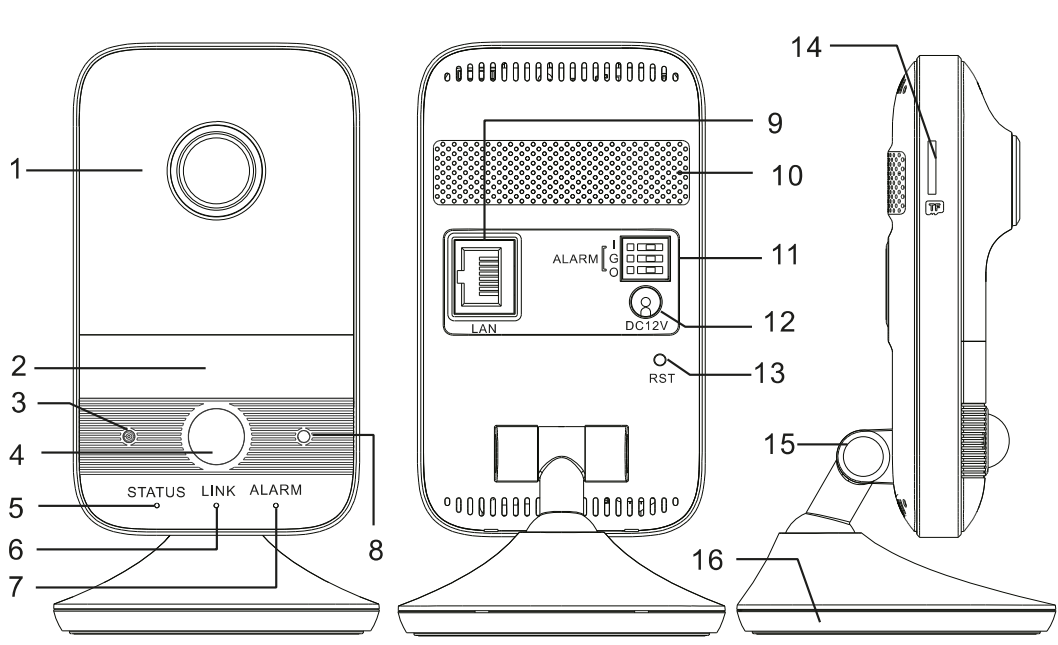

#### **3. Описание**

Рис. 3.1. Внешний вид

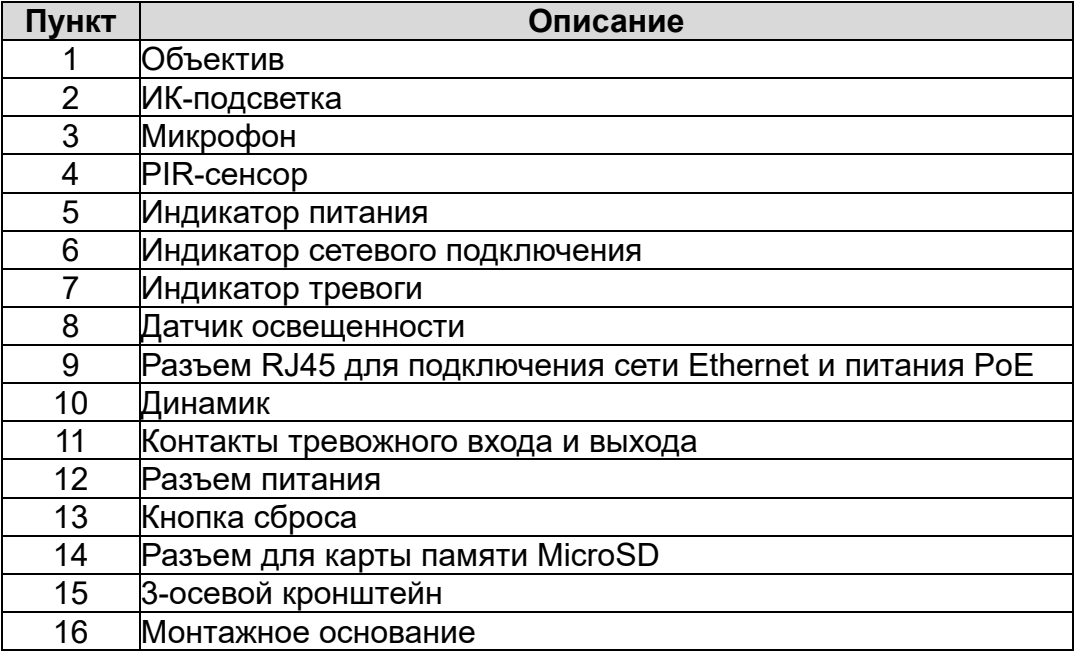

#### **3.1. Подключение к тревожному входу и выходу**

Контакт тревожного входа обозначен как I, выхода – O, а контакт общей земли – G. Для подключения датчиков к тревожному входу используйте контакты I и G. Для подключения внешних исполнительных устройств к тревожному выходу используйте контакты O и G.

#### **3.2. Индикаторы**

Индикатор питания светится зеленым при успешном запуске IP-видеокамеры.

Индикатор сетевого подключения мигает синим, когда IP-видеокамера подключена к проводной локальной сети.

Индикатор тревоги светится красным в случае тревоги.

## **3.3. Сброс настроек**

Сброс настроек на заводские значения осуществляется длительным нажатием в течение 10 с на кнопку сброса.

## **3.4. Подстройка кронштейна**

Подстройка кронштейна выполняется в трех плоскостях, как показано на Рис. 3.2.

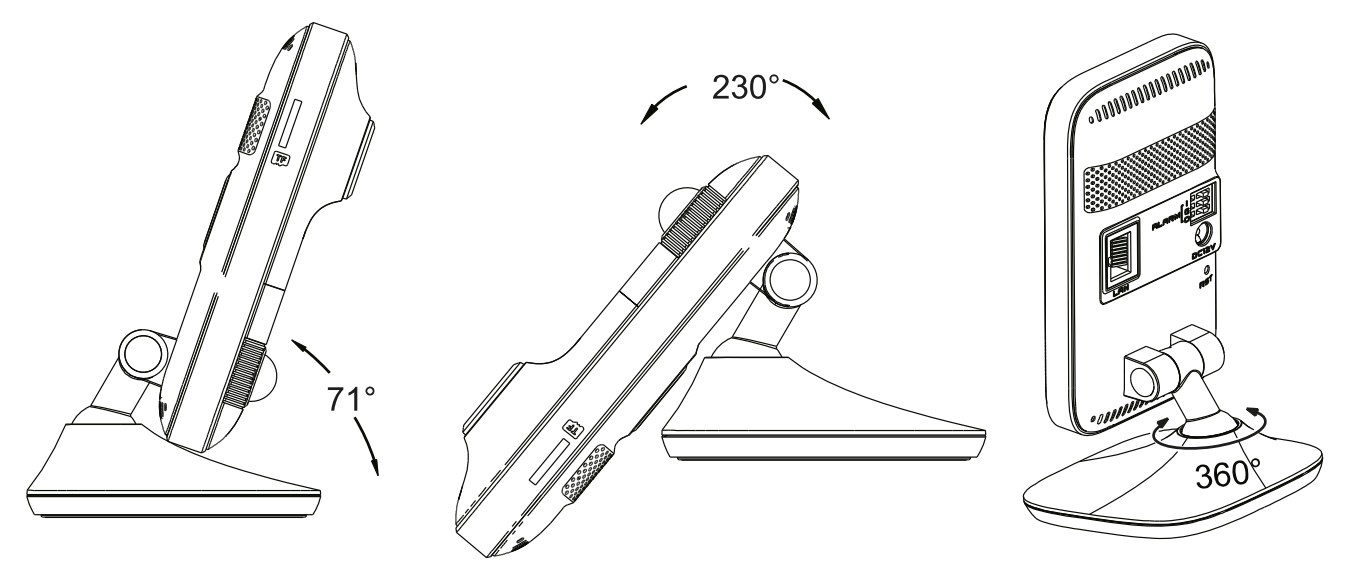

Рис. 3.2. Подстройка кронштейна

## **4. Монтаж**

Видеокамеру можно установить на стену, стол или аналогичную горизонтальную плоскость. Перед установкой убедитесь, что стена или потолок достаточно прочны, чтобы выдержать тройной вес видеокамеры.

1. Просверлите в плоскости установки отверстия под шурупы и отверстие под кабели, используя для разметки монтажный шаблон.

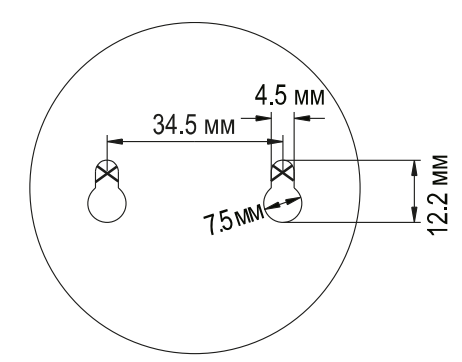

Рис. 4.1. Размеры монтажного шаблона

2. Снимите монтажный шаблон вставьте два пластмассовых дюбеля в просверленные отверстия. В пластмассовые дюбели вставьте шурупысаморезы и закрутите их, оставив небольшой зазор между ними и стеной для крепления монтажного основания как показано на Рис. 4.2.

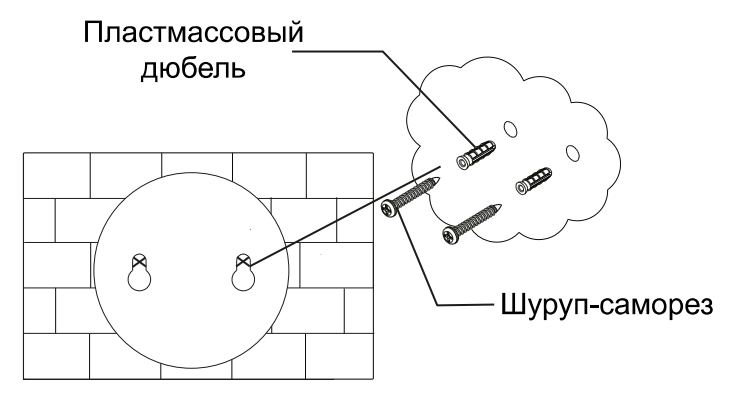

Рис. 4.2. Подготовка к креплению монтажного основания

- 3. Проведите к видеокамере кабели и подключите их.
- 4. Повесьте монтажное основание видеокамеры на шурупы-саморезы и надежно зафиксируйте ее. Подстройте поле зрения видеокамеры с помощью кронштейна.

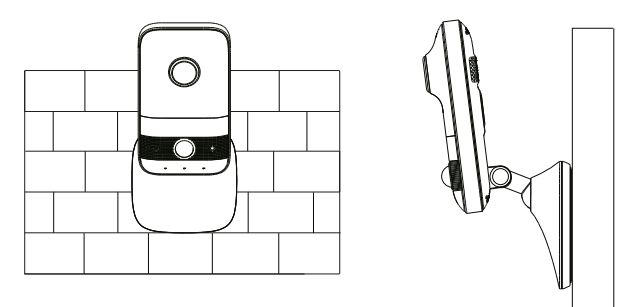

Рис. 4.3. Завершение монтажа

5. Снимите защитные пленки с объектива и крышки ИК-подсветки.

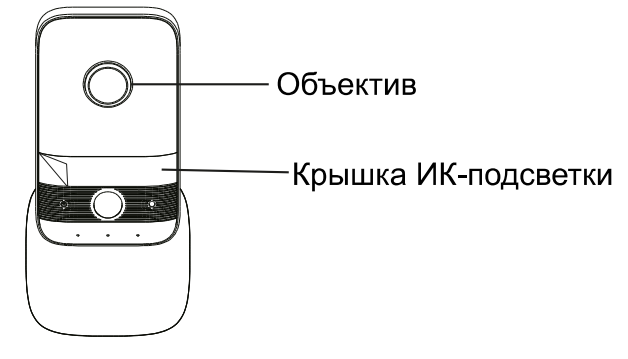

Рис. 4.4. Удаление защитных пленок

## 5. Сетевое подключение

Вы можете получить доступ к IP-видеокамере через проводное или беспроводное подключение.

#### 5.1. Проводное подключение

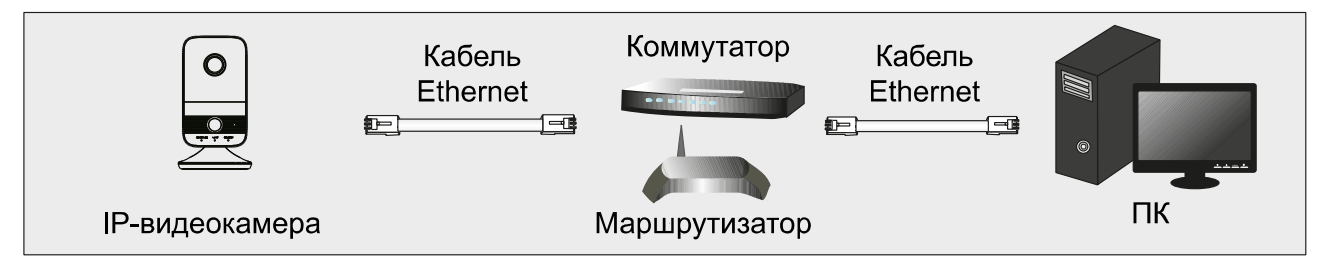

Рис. 5.1. Проводное подключение

- 1. Убедитесь, что видеокамера и ПК подключены к локальной сети.
- 2. Найдите IP-Tool на CD-диске и установите на ПК. После установки запустите IP-Tool.

| $ \Box$<br>Device Network Search                                                                                        |             |               |                  |                  |           |         |                                                                                                    |                   |  |
|----------------------------------------------------------------------------------------------------|-------------|---------------|------------------|------------------|-----------|---------|----------------------------------------------------------------------------------------------------|-------------------|--|
| <b>National</b><br>Immediate Refresh ▼                                                                                  |             |               |                  |                  |           |         |                                                                                                    |                   |  |
| Device Name                                                                                                    | Device Type | Product Model | <b>IPAddress</b> | <b>Http Port</b> | Data Port | Subnet  | Modify Network Parameter<br>71                                                                                                   |                   |  |
| name                                                                                                    | IPC         | unknown       | 192.168.226.201  | 80               | 9008      | 255.255 | Mac Address                                                                                                    | CE:98:23:75:35:22 |  |
| name                                                                                                    | IPC.        | unknown       | 192 168 12       | 80               | 9008      | 255.255 | <b>IPAddress</b>                                                                                                    | 192.168.226.201   |  |
| name                                                                                                    | <b>IPC</b>  | unknown       | 192.168.1.3      | 80               | 9008      | 255.255 | Subnet Mask                                                                                                    | 255.255.255.0     |  |
|                                                                                                    |             |               |                  |                  |           |         | Gateway                                                                                                    | 192.168.226.1     |  |
|                                                                                                    |             |               |                  |                  |           |         | Modify<br>Tip: Enter the administrator password, and<br>then modify the network parameters.<br>Restore IPC Default Configuration |                   |  |
|                                                                                                    |             |               |                  |                  |           |         |                                                                                                    |                   |  |
| Subnet Mask:255.255.255.0 Gateway: 192.168.1.1   DNS : 210.21.196.6<br>Total Device: 3<br>Local IP Address: 192.168.1.4 |             |               |                  |                  |           |         |                                                                                                    |                   |  |

Рис. 5.2. Интерфейс IP-Tool

3. Измените IP-адрес. IP-адрес по умолчанию 192.168.226.201. Утилита IP-Tool автоматически найдет устройство после его включения. После запуска программы IP-Tool и выбора вашей IP-видеокамеры из списка, вы можете проверить информацию о ней. Щелкните мышкой на информацию об IPвидеокамере, выбрав ее из списка, чтобы отобразить в правой части окна ее сетевые параметры. Измените значения IP-адреса и шлюза видеокамеры. Следите, чтобы IP-адреса видеокамеры и ПК находились в одном сегменте сети.

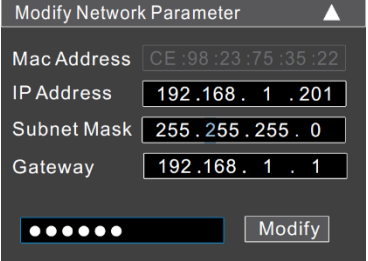

Рис. 5.3. Изменение сетевых настроек

Например, IP-адрес вашего компьютера 192.168.1.4. В этом случае следует изменить IP-адрес видеокамеры на 192.168.1.Х. После изменения данных введите пароль администратора, а затем нажмите кнопку Modify, чтобы изменения вступили в силу.

ВНИМАНИЕ: Пароль администратора по умолчанию - 123456.

4. Дважды щелкните по IP-адресу видеокамеры, после чего откроется окно веббраузера IE для подключения к видеокамере. Веб-браузер IE автоматически запустит элемент управления ActiveX. Проверьте настройки безопасности веббраузера: установка элементов ActiveX должна быть разрешена. После того как элемент управления ActiveX установится, появится окно авторизации. Введите имя пользователя и пароль для авторизации.

**ВНИМАНИЕ:** Имя пользователя по умолчанию - admin; пароль по умолчанию -123456.

#### 5.2. Беспроводное подключение

- 1. Подключите IP-видеокамеру к локальной сети кабелем Ethernet.
- 2. Найдите IP-Tool на CD-диске и установите на ПК. После установки запустите IP-Tool. Найдите IP-адрес IP-видеокамеры (по умолчанию 192.168.226.201). Двойным щелчком мыши на нем откройте интерфейс авторизации на IPвидеокамере. Введите имя пользователя и пароль по умолчанию.
- 3. Перейдите в интерфейс настроек Wi-Fi: Config → Network → Wi-Fi.

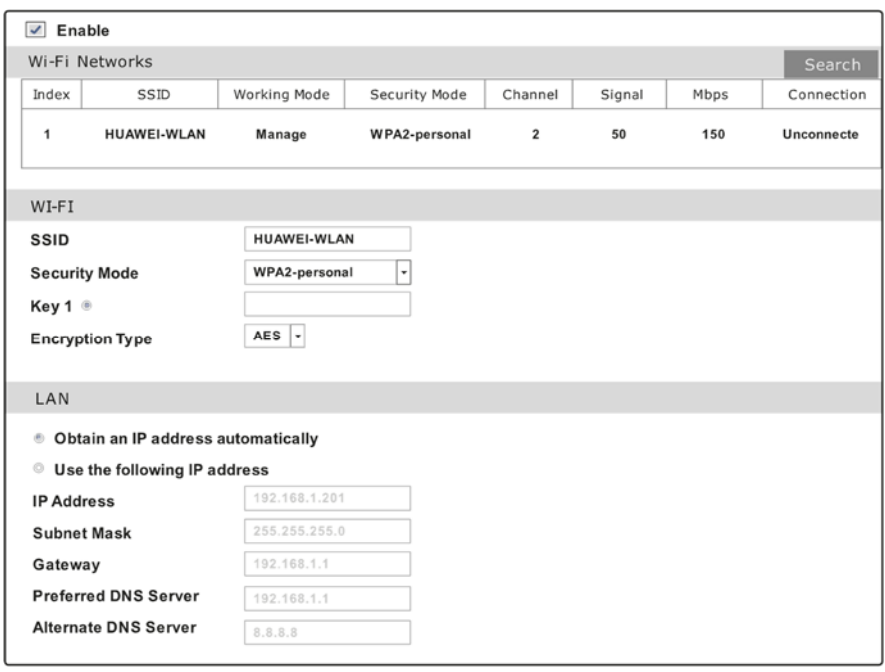

Рис. 5.4. Интерфейс настроек Wi-Fi

4. Включите Wi-Fi и нажмите кнопку поиска беспроводных сетей (Search). Выберите нужный маршрутизатор введите пароль и выберите тип шифрования. После этого нажмите кнопку автоматического получения IP-адреса (Obtain an **IP address automatically**) или вручную введите IP-адрес (**Use the following IP address**).

- 5. Отключите IP-видеокамеру от проводной сети, вынув из нее кабель Ethernet.
- 6. Снова запустите утилиту IP-Tool и найдите IP-видеокамеру по IP-адресу или по MAC-адресу. Для доступа к ней вы можете использовать двойной щелчок мышью по ее адресу в IP-Tool или ввести ее IP-адрес в адресной строке веббраузера.

## **6. Гарантия и ограничения**

На все оборудование LTV распространяется гарантия 3 года с момента приобретения. Ознакомиться с условиями гарантийного обслуживания вы можете на веб-сайте http://www.ltv-cctv.ru .

# **7. Спецификация**

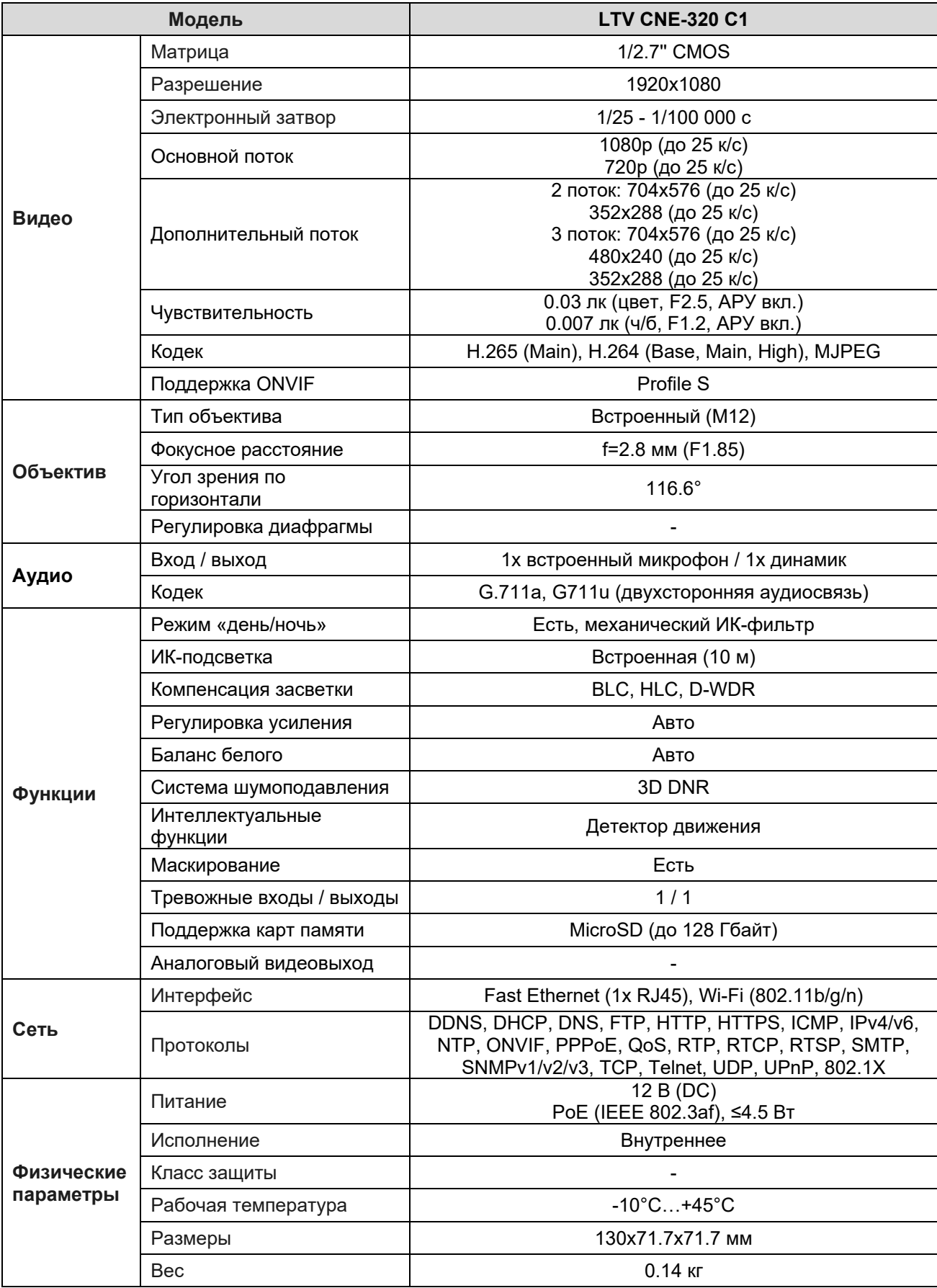

# **О бренде LTV**

Торговая марка LTV принадлежит торговому дому ЛУИС+ и известна на российском рынке с 2004 года. Линейка оборудования LTV - это полнофункциональный набор устройств, оптимальных по соотношению «цена/качество», ассортимент которых постоянно пополняется, следуя новым тенденциям на рынке CCTV и создавая их. Марка LTV представлена во всех основных подгруппах оборудования для создания систем видеонаблюдения любой сложности: видеокамеры, сменные объективы, видеорегистраторы, мониторы, кожухи и аксессуары.

Предлагаем посетить профильный сайт, посвященный оборудованию торговой марки LTV http://www.ltv-cctv.ru. Здесь вы можете найти полезную техническую информацию, скачать инструкции, а также получить последнюю версию каталога оборудования. Если у вас возникнут технические вопросы, наши специалисты всегда будут рады помочь вам.

Спасибо за то, что приобрели оборудование LTV!

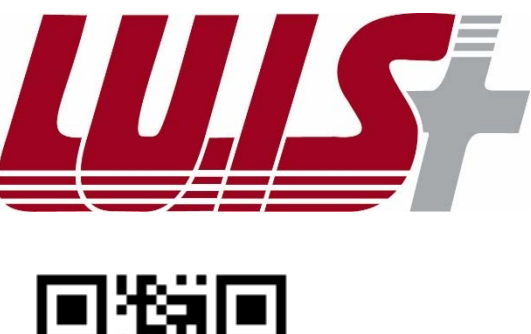

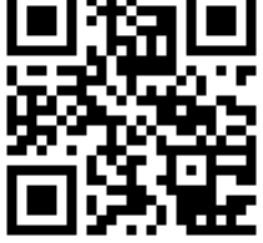

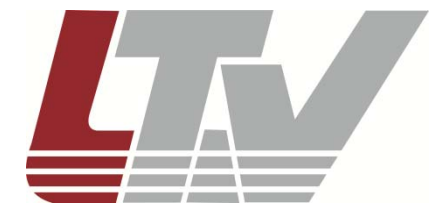

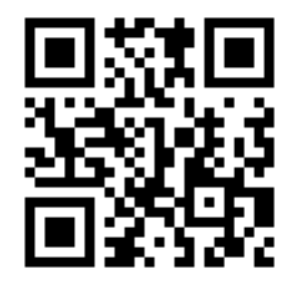